# About the Software on your Sony VAIO Desktop

PCV-RX1

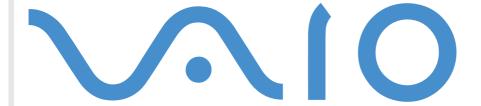

# Read this first

### **Notice**

This product contains software owned by Sony and licensed by third parties. Use of such software is subject to the terms and conditions of license agreements enclosed with this product. Software specifications are subject to change without notice and may not necessarily be identical to current retail versions. Updates and additions to software may require an additional charge. Subscriptions to online service providers may require a fee and your credit card information. Financial services may require prior arrangements with participating financial institutions.

© 2001 Sony Corporation. All rights reserved.

Reproduction in whole or in part without permission is prohibited.

# End user software license agreement

This End User Software License Agreement (the **EULA**) is a legal agreement between you and Sony Corporation (hereinafter referred to as **Sony**), a corporation organized under Japanese Law, the manufacturer of your Sony computer system (the **SONY HARDWARE**) Please read this EULA carefully before installing or using the software distributed together with this EULA (the **SONY SOFTWARE**). By installing or using the SONY SOFTWARE, you agree to be bound by the terms of this EULA. You may use the SONY SOFTWARE only in connection with the use of the SONY HARDWARE. SONY SOFTWARE is licensed; not sold.

Notwithstanding the foregoing, software distributed together with separate End User Software License Agreement (the **Third Party EULA**), including but not limited to Windows<sup>®</sup> operating system provided by Microsoft Corporation, shall be covered by the Third Party EULA.

If you do not agree to the terms of this EULA, please return the SONY SOFTWARE together with the SONY HARDWARE to the place where you obtained it.

- **1. License.** This SONY SOFTWARE and the related documentation are licensed to you by Sony. This EULA allows you to use the SONY SOFTWARE for your personal use for a single SONY computer and only to make one copy of the SONY SOFTWARE in machine-readable form for back-up purposes only.
- 2. Restrictions. The SONY SOFTWARE contains copyrighted material and other proprietary material. In order to protect them, and except as permitted by applicable law, you may not decompile, reverse engineer or disassemble the SONY SOFTWARE in whole or in part. Except for the transfer of the SONY SOFTWARE together with the SONY HARDWARE and prior agreement of the recipient to be bound by the terms and conditions of this EULA, you may not sell or rent the SONY SOFTWARE and its copy to any third party.

- 3. Limited Warranty. Sony warrants the media on which the SONY SOFTWARE is recorded to be free from physical defects for a period of ninety (90) days from the date of purchase as evidenced by a copy of the receipt. During the applicable warranty period, Sony will replace free of charge such media proved to be defective; provided they are returned properly packaged to the place where you obtained it, together with your name, address, and proof of date of purchase. Sony will have no responsibility to replace media damaged by accident, abuse, or misapplication. The above limited warranty replaces all other representations, conditions and warranties, whether express or implied, by statute or otherwise and Sony expressly disclaims all other warranties and all conditions including, but not limited to, the implied warranties and/or conditions of satisfactory quality and fitness for a particular purpose. The terms of this limited warranty do not affect or prejudice your statutory rights as an ultimate consumer, neither do they limit or exclude any liability for death or personal injury caused by the negligence of Sony.
- 4. Termination. This EULA is effective until terminated. You may terminate this EULA at any time by destroying the SONY SOFTWARE, related documentation, and all copies thereof. This EULA will terminate immediately without notice from Sony, if you fail to comply with any provision of this EULA. Upon termination you must destroy the SONY SOFTWARE, related documentation, and all copies thereof.
- 5. Governing Law. This EULA shall be governed by and construed in accordance with the laws of Japan. Should you have any guestions concerning this EULA or this limited warranty, please refer to the Customer Service Guide on how to contact VAIO-Link.

# Energy Star®

As an Energy Star® Partner, Sony has determined that this product meets the Energy Star® guidelines for energy efficiency.

The International ENERGY STAR® Office Equipment Program is an international program that promotes energy saving through the use of computers and their office equipment. The program backs the development and dissemination of products with functions that effectively reduce energy consumption. It is an open system in which business proprietors can participate voluntarily. The targeted products are office equipment such as computers, displays, printers, facsimiles and copiers. Their standards and logos are uniform among participating nations.

ENERGY STAR® is a U.S. registered mark

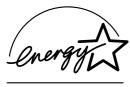

### **Trademarks**

Sony, DVgate, PictureGear, PictureToy, Media Bar DVD Player, MovieShaker, Smart Capture, UI Design Selector, VAIO Action Setup, VAIO System Information, VisualFlow, SonicStage, ImageStation, Memory Stick<sup>™</sup> and the Memory Stick<sup>™</sup> logo, VAIO and the VAIO logo are trademarks of Sony Corporation. The Windows<sup>®</sup> and Windows<sup>®</sup> XP Home Edition logo are registered trademarks of Microsoft Corporation.

All other trademarks are trademarks of their respective owners.

Specifications are subject to change without notice.

# About the software on your VAIO desktop

Your VAIO desktop is ready to help you work, play, learn, and communicate as soon as you turn it on. This section gives you an overview of what you can do with the software installed on your desktop.

# Sony software

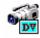

# **DVgate**

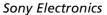

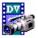

DVgate is a kit of 3 complementary applications: DVgate Motion, DVgate Still, and DVgate Assemble. This collection makes it easy to select and edit digital video clips, then bring them together into a professional-looking home video. Use i.LINK™ to connect your digital video camera, and the computer operates as an editing desk that can capture, preview, cut and assemble your selection and save the sequences in AVI and MPEG1 formats. DVgate Still displays digital video images sent from a digital video cassette recorder or a digital video camera recorder, and saves them as graphic files on your hard drive.

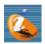

# *ImageStation*

### Sony Electronics

Sony ImageStation is an easy way to share your digital pictures and videos with family and friends. Use ImageStation with the PictureGear, SmartCapture and MovieShaker software to make the most of your images and movies. When you sign up as a Sony ImageStation member, you can store your pictures and even order prints. Go to the following website to join for FREE:

http://www.imagestation-europe.com

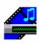

# Media Bar DVD Player

### Sony Electronics

Media Bar DVD Player is a command and control center designed to assist you in organizing and playing your entire collection of DVDs.

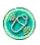

# MovieShaker<sup>®</sup>

### Sony Electronics

MovieShaker<sup>®</sup> creates personal movies - complete with transitions, special effects, background music, and text. All you do is import your clips, pick the tone you want and MovieShaker<sup>®</sup> does the rest. You can also choose to take control and produce your very own movie. You choose the exact clip sequence, special effects, and transitions. You can also import your own music and MovieShaker<sup>®</sup> will automatically match the length of the song to the length of your movie.

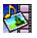

### **PictureGear**

### Sony Electronics

Create your own environment with the Digital Image Library (photos, backgrounds, wallpapers, slide shows, etc). PictureGear is your assistant for creating and implementing personal screen savers and panoramas (combined images). You can even animate your preferred gif files with Gif Animation Tools, create labels for all types of media with PictureGear Label Maker, or play back movies in a variety of formats. You can also create albums from your favourite images and upload them to a Web page.

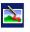

# *PictureToy*

### Sony Electronics

PictureToy is Sony's drawing application, using a highly accurate pen tool. As well drawing from scratch, you can edit images using over 70 images. Adding spectacles and flowers to pictures is just as much fun as it sounds!

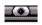

### **Smart Capture**

### Sony Electronics

Connect a digital camera to your computer to shoot still images and video clips, which you can view or send by e-mail. The Smart Capture Finder displays images from the camera and allows you to adjust the settings or create effects. Smart Capture enables you to capture images via i.LINK™ compatible devices or create a panorama picture using the panorama assist function. The final panorama will be created in PictureGear, using the individual snapshots made in Smart Capture.

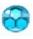

# SonicStage

### Sony Electronics

SonicStage is a copyright protection technology developed by Sony Corporation and designed to allow recording and playback of digital music data on a personal computer. Once the data is encrypted and recorded onto the hard disk, SonicStage technology allows it to be played back on the PC but prevents unauthorized distribution. The purpose of SonicStage technology is to create an environment in which larger quantities of high-quality music can be distributed without subsequent unauthorized distribution of the music files.

The SonicStage software encrypts and manages music files either downloaded to a personal computer by using the EMD services or adopted (or created) from your own CD or the Internet.

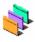

### **UI Design Selector**

Sony Electronics

You can change the window design of the Sony software compatible with UI Design Selector.

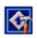

### **VAIO** Action Setup

Sony Electronics

VAIO Action Setup helps you manage application settings that control hardware events on your computer. For instance, this software enables you to start your favourite software with the shortcut keys (S Keys). It manages the settings for the internal timer, i.LINK™ interface and Memory Stick™.

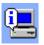

# VAIO System Information

Sony Electronics

Thanks to VAIO System Information (Start - VAIO - Assistance - VAIO System Information), you can always check the **product** (model name, serial number, BIOS version, OS version and OS serial number) and the **system information** (CPU, clock frequency, system memory and cache memory) of your computer.

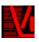

### VisualFlow

Sony Electronics

VisualFlow allows you to browse interactively through the contents of your Memory Sticks™ (optional), your hard drive, or any other drive on your computer. VisualFlow can display Memory Stick™ files in a variety of ways, and allows you to play/display still images, movies or sound files within VisualFlow or with other software.

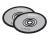

# **Product recovery CD-ROMs**

### Sony Corporation

The Product Recovery CD-ROMs allow you to reinstall the system, the software shipped with your computer and the bundled device drivers if they are corrupted or accidentally erased. Reinstalling an individual device driver may correct a problem you are experiencing with your computer, and you may not need to recover the entire system.

You can only use the Recovery CD-ROMs on the Sony computer you purchased, and not on any other Sony PC or other manufacturer's PC.

# Operating system and other preinstalled software

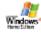

# Windows® XP Home Edition

### **Microsoft Corporation**

Microsoft<sup>®</sup> Windows<sup>®</sup> XP Home Edition allows you to enjoy a new level of reliability that helps your computer stay up and running. If anything does go wrong, you can quickly roll back to the state your system was in when all was well. The new, simpler visual design lets you use your computer the way you want. If you share a computer with other users, you can each enjoy your own personal preferences because this Windows<sup>®</sup> operating system enables your computer to handle multiple activities at the same time. Windows<sup>®</sup> XP Home Edition automatically shields your computer from unauthorized access when you're on the Internet. For questions and technical assistance, go online to:

http://support.microsoft.com/directory

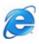

## Internet Explorer 6.0

# Microsoft Corporation

Internet Explorer is the Microsoft Internet browser allowing you to surf the World Wide Web. The Setup Wizard configures your computer to connect automatically to your service provider. A full e-mail package enables you to send and receive mail - including attached files - across the Internet. With the new innovative browser capabilities, including media playback, automatic picture resizing, and more, you can experience the Web exactly the way that you want. Internet Explorer 6.0 also includes 128-bit encryption, the highest possible level of protection for all your Internet communications, including credit card use and financial transactions. A complete online tutorial helps new users become comfortable using the Internet.

For questions and technical assistance, go online to:

http://support.microsoft.com/directory

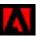

# Adobe<sup>®</sup> Acrobat Reader™ 5.0

### Adobe Systems Incorporated

Acrobat<sup>®</sup> Reader™ software allows you to view, navigate, and print electronic documents in Adobe Portable Document Format (PDF), an open file format that is intended to preserve the conformity of documents created on all major computer platforms. Once Acrobat<sup>®</sup> Reader™ is installed, you can open and view PDF files from within your web browser by clicking on a PDF file embedded in an HTML file. You quickly see the first page while the rest of the document is being downloaded. For questions and technical assistance, go online to:

http://www.adobe.com

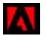

# Adobe<sup>®</sup> Premiere™ LE 6.0

### Adobe Systems Incorporated

Complementary with DVgate Motion, Adobe<sup>®</sup> Premiere<sup>®</sup> lets you capture, record, create and edit movies with video, sound, animations, photographs, drawings, text and other material.

This stunningly simple and powerful professional video-editing tool comfortably closes the DV to Web gap. Different tools, including various effects and transitions, help you to prepare your images for editing on tape or CD-ROM.

Adobe Premiere combines professional video editing capabilities and high quality output in a product that's easy to use and versatile.

http://www.adobe.com

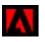

### Adobe<sup>®</sup> GoLive™

Adobe Systems Incorporated

Adobe<sup>®</sup> GoLive<sup>™</sup> software gives you industrial-strength design, production, and management features so you can create professional dynamic-database-driven websites. Tightly integrated with other Adobe products such as Photoshop<sup>®</sup> and LiveMotion<sup>™</sup>, Adobe<sup>®</sup> GoLive<sup>™</sup> software protects your code from modification and corruption while offering an industry-leading site layout and management functionality. For questions and technical assistance, go online to:

http://www.adobe.com

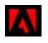

# Adobe<sup>®</sup> LiveMotion™

Adobe Systems Incorporated

Launch your creativity into orbit with Adobe<sup>®</sup> LiveMotion™. Whether you are producing individual Web graphics or entire pages complete with interactivity, animation, and sound, LiveMotion delivers the creative toolset you need to take your Web designs to the next level. For questions and technical assistance, go online to:

http://www.adobe.com

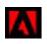

# Adobe<sup>®</sup> PhotoShop<sup>®</sup> Elements

Adobe Systems Incorporated

Adobe<sup>®</sup> Photoshop<sup>®</sup> 6.0 software introduces the next generation of image editing with powerful new features that offer something for every user. Delivering the broadest and most productive toolset available, Photoshop<sup>®</sup> helps you explore your creativity, work at peak efficiency, and achieve the highest quality results across all media. For questions and technical assistance, go online to:

http://www.adobe.com

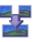

### ArcSoft Panorama Maker™ 2000

### ArcSoft

ArcSoft Panorama Maker™ 2000 is an easy-to-use image entertainment program that seamlessly stitches multiple photos into a single panoramic picture. It enables you to create eye-catching, large-format panoramas with point-and-click simplicity. You can also view your panoramas from different perspectives. For questions and technical assistance, go online to

http://www.arcsoft.com/products/software/en/panoramamaker2000.html

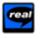

### Real Entertainment Center

Real Entertainment Center contains two software programs: RealPlayer 8 and RealJukebox 2 Basic for Sony.

RealNetworks - RealPlayer

RealPlayer is the RealNetworks video and audio player, which lets you access 2,500 radio stations featuring music, news and sports.

For further information, see the website at:

### http://www.real.com

RealJukebox - RealJukebox

RealJukebox is your personal music management system. RealJukebox lets you build, manage, and play your digital music library on your personal computer.

For further information, go to the website:

http://www.real.com

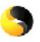

# Symantec Norton AntiVirus

### Symantec Corporation

With Norton AntiVirus, you can scan files, folders, or entire drives for viruses, and quarantine infected files for submission to the Symantec AntiVirus Research Center (SARC). When you configure Norton AntiVirus adequately, your computer is safe. Norton AntiVirus can automatically check boot records for viruses at system startup, check programs for viruses at the time you use them, scan all local hard drives for viruses once per week, and monitor your computer for any activity that might indicate the work of a virus in action. It can also scan files you download from the Internet and check floppy disks for boot viruses when you use them.

The first time you start your computer you will be prompted to update the software. This is normal as new viruses may have emerged since the computer left the factory.

http://www.symantec.com/techsupp/

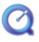

### QuickTime

Apple Computer, Inc.

QuickTime is the Apple technology that makes video, sound, music, 3D and virtual reality come alive for your Internet browser and Windows<sup>®</sup>.

For further information, see the website at:

http://www.apple.com/quicktime

# Discover VAIO Remote Control

VAIO Remote Control is your gateway to the VAIO world. VAIO Remote Control is easy to use and incorporates everything you need to start using your VAIO computer. Launch software applications and go to Sony websites from here in an instant.

By default, you can find VAIO Remote Control in the **Start** menu, after which you can copy it to your desktop for easy access. Overview

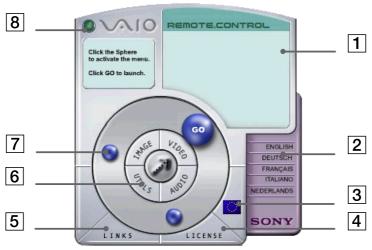

| 1 | Info Box                       | Contains a brief description of an item when you move the cursor over it.                                                                |
|---|--------------------------------|----------------------------------------------------------------------------------------------------|
| 2 | Language options               | Click to select your preferred language.                                                                                                 |
| 3 | Language display               | Click to display/hide the language list.                                                                                                 |
| 4 | License                        | Click here to view the End User<br>Lisense Agreement                                                                                     |
| 5 | Links                          | Reveals the links to useful Sony websites.                                                                                               |
| 6 | Central Remote control buttons | Click an application area to<br>reveal the software items. You<br>can access Utilities, Video,<br>Audio and Image software<br>from here. |
| 7 | Steering wheel                 | The spheres in this area represent the applications and useful links.                                                                    |
| 8 | Close                          | Closes the Remote Control window.                                                                                                    |

You will need to configure your Internet connection to access the websites.

# Launching applications and accessing websites

Follow this simple sequence to launch an application or website:

- 1 Move the cursor over the application you want to use or the link you want to see. The info box displays a description of the item.
- 2 Click the sphere to start the launch sequence. The sphere moves closer to the info box and the word GO appears.
- 3 Click GO to launch.
  For software applications, the program is launched in full-screen.
  For links, Internet Explorer is opened and the Sony website is launched.

# Sony applications Using Smart Capture

You can use Smart Capture to shoot still images and record video clips from a digital camera connected to your computer.

### Capturing still images

You can capture still images from i.LINK™ compatible devices.

To capture still images, proceed as follows:

- 1 Connect an i.LINK™ compatible device to your computer.
- 2 Launch Smart Capture from the Start menu, in All Programs / Smart Capture / Smart Capture. The Finder window appears, displaying the image of the subject.
- 3 Adjust the focus on the subject you want to shoot with the camera.
- 4 Click the Capture button in the Smart Capture window.
  The Still Viewer window appears with the image you shot in the Still Image Display area.

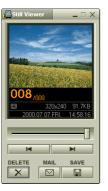

To end **Smart Capture** click the oxtimes button in the top right-hand corner of the window.

# Displaying captured images in Still Viewer

From the **Start** menu, select **All Programs / Smart Capture** and click **Still Viewer**. You can display, save or delete your images or send them by e-mail.

To end **Still Viewer** click the **V** button.

- ★ You can capture still images in the following sizes: 640 x 480, 320 x 240, 160 x 120, and 80 x 60 pixels.
- ★ When capturing a small resolution image (e.g. 80 x 60 pixels) , the displayed image on the **Finder** window may appear blurred.
- ★ A gap may appear when a rapid-moving object is displayed. However this is not a malfunction.
- ★ You can create a panorama picture by using **PictureGear 2.5SE** or higher.

# Sending still images via e-mail

To send still images via e-mail, proceed as follows:

- 1 Click the **Start** button on the **Windows**® taskbar.
- 2 Point to All Programs and click Smart Capture.
- 3 Click Still Viewer.
- 4 Select the still image you want to send via e-mail, using ◄ or ►.
- 5 Click Mail.
  Your e-mail window appears with the selected file attached to your message.
- 6 Send the e-mail.
- You need to set up MAPI (Messaging Application Program Interface) when using the e-mail software. MAPI is a Microsoft<sup>®</sup> Windows<sup>®</sup> program interface that enables you to send e-mails from within a Windows<sup>®</sup> application and to attach the document you are working on to the e-mail note.

# Shooting video clips

With a video camera connected to your computer you can use **Smart Capture** to capture video clips, as well as play them or send them via e-mail.

To capture video clips, proceed as follows:

- 1 Launch Smart Capture.
- Select Movie using the Switch Capture Mode button. The image appears in the Finder.
- 3 Turn the camera towards the subject.
- 4 Adjust the image.
- 5 Click the **Capture** button to shoot a video clip (you can shoot up to 60 seconds, according to the settings you chose in the **Recording options** section).
- 6 Click the Capture button when finished.
  The Movie Player window opens and the captured video clip appears.
- 7 Click ▶ to playback the images. Click to pause, to stop playback.
- 8 To end Smart Capture, click 🔼
- You can shoot video clips in the following formats:

### Non-compressed:

- Video 160 x 120, 24 bits, max. 10 frames/sec.
- Audio PCM, 11.025 kHz, 16 bits, monophonic.

### Compressed:

- Video MPEG1 160 x 112, maximum of 30 frames/sec.).
- Audio MPEG1, 44.1 kHz (effective maximum equivalent to 11.025 kHz), monophonic.

A gap may appear when a rapid-moving object is displayed. However this is not a malfunction.

# Sending video clips via e-mail

If you shoot a video clip in a low resolution format, its size will be reasonable and can therefore be sent by e-mail.

To send video clips via e-mail, proceed as follows:

- 1 Click the **Start** button on the **Windows**® taskbar.
- 2 Point to All Programs and then Smart Capture.
- 3 Click Movie Player.
- 4 Click Mail.

The Compression Settings window opens.

- 5 Choose the compression rate by moving the slider.
- 6 Click **Start Compression**.

When compression is completed, a window message asks you if you want to attach the file to your e-mail.

7 Accept and send the e-mail.

# Using MovieShaker

This application can be used to create fun and innovative movies without any knowledge of film editing. In a few steps, motion pictures can be combined with special effects, still images (pictures), and music files and then saved in a format most computers can play.

To open MovieShaker, proceed as follows:

- 1 Click the **Start** button on the **Windows**® taskbar.
- 2 Point to All Programs and then MovieShaker.
- 3 Click MovieShaker.

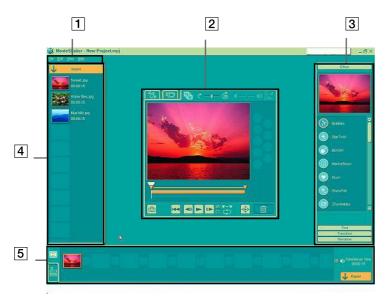

| 1. | Menu bar      | Shows MovieShaker menus.                                                                                                    |
|----|---------------|----------------------------------------------------------------------------------------------------|
| 2. | Monitor panel | Contains the <b>Shake tray</b> , <b>Capture tray</b> , and <b>Edit tray</b> . Select a tray by clicking the <b>Shake</b> tab, <b>Capture</b> tab, or <b>Edit</b> tab.                                                                                                    |
|    |               | The <b>Shake tray</b> is for creating a scene of approximately 30 seconds long including background music, using clips on the <b>Clip tray</b> at random.                                                                                                    |
|    |               | The <b>Capture tray</b> is provided for capturing images directly from the DV device or MICROMV device connected to your computer, and importing them into the <b>Clip tray</b> . The monitor displays the images recorded on the videotapes of the DV device or MICROMV device.                                                                                                    |
|    |               | The <b>Edit tray</b> is for processing scenes. Click a scene on the <b>Product tray</b> , then it is displayed on the <b>Edit tray</b> . You can add an effect to the scene by dragging the effect from the <b>Effect tray</b> and/or the <b>Text tray</b> and dropping it on the <b>Edit tray</b> .                                                                                                    |
| 3. | Tool panel    | In the Tool panel, you will find the Effect tray, Text tray, Transition tray, Narration tray and Index tray. Select a tray by clicking the Effect button, Text button, Transition button, or Narration button. Only when a MICROMV device has been connected to your computer and "MICROMV Device" has been selected from the Device menu, the Index tray appears while the Capture tray is displayed on the monitor panel. The Effect tray contains various effects to be applied to a scene.  The Text tray provides a tool for creating a text effect to be inserted between scenes.  The Narration tray contains various transition effects to be inserted between scenes.  The Index tray provides a tool for capturing images from a MICROMV device and imports them into the Clip tray. |
| 4. | Clip tray     | The <b>Clip tray</b> is provided for placing clips to be processed with MovieShaker.  It can contain a movie file, still image and/or sound files.                                                                                                    |
| 5. | Product tray  | The <b>Product tray</b> is where you arrange clips to make a movie. In the <b>Product tray</b> , you will find the <b>Storyboard Display</b> and the <b>Timeline Display</b> .                                                                                                    |
|    |               | On the <b>Storyboard</b> , you can easily arrange scenes and transitions.                                                                                                    |
|    |               | On the <b>Timeline</b> , you can arrange scenes, transitions, BGM, and narration, and make fine adjustments to the starting/ending points and duration of scenes, transitions, BGM, and narration.                                                                                                    |

# Importing images and sound clips

To import images and sound clips, proceed as follows:

- 1 Click the **File import** button The **Import** dialog box appears.
- 2 Select the file you want to add.
- 3 Click Open.
  The file is added to the Clip tray.
- Importing files over 75 seconds in length may cause MovieShaker to stop responding.

To remove a clip from the **Clip tray**, drag it from the **Clip tray** and drop it on the Trash icon This only removes the clip from the tray, the original file is not deleted.

# Creating a movie

After adding clip(s) to the **Clip tray**, you can create a short movie using the **Shaker** feature. Shaker randomly selects clips from the **Clip tray** to create a 30-second scene.

To create a movie, proceed as follows:

- l Click the **Shake** tab 🦠 .
- 2 Select a mood by clicking a face in the **Shaker tray**

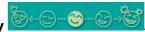

3 Click the **Shake** button \_\_\_\_\_\_.
A thirty-second scene is automatically generated and saved to the **Product tray**.

To preview the created movie, proceed as follows:

- 1 Double-click the scene in the **Product tray**
- 2 Press **Play** 🔼
- Scenes created with Shaker begin with a black frame. After processing, they are placed in the first available slot on the **Product tray**. Limit the number of scenes in the **Product tray** to 5 or less.

MovieShaker may stop responding if there are too many scenes in the **Product tray**.

# Editing clips and scenes

You can edit your movie by adding effects and text, adjusting the color and contrast, and modifying the length of the clip. These are the features of the **Edit** tab:

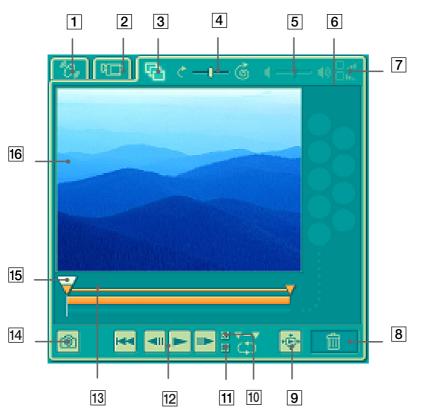

| 1.  | Shake tab                  |
|-----|----------------------------|
| 2.  | Capture tab                |
| 3.  | Edit tab                   |
| 4.  | Speed control slider       |
| 5.  | Volume control slider      |
| 6.  | Effect palette             |
| 7.  | Fade-in, fade-out          |
| 8.  | Trash                      |
| 9.  | Full-screen preview button |
| 10. | Play trimming range        |
| 11. | Repeat-play                |
| 12. | Play control buttons       |
| 13. | Trimming range             |
| 14. | Save as still image button |
| 15. | Time adjustment            |
| 16. | Monitor                    |

To edit clips and scenes, proceed as follows:

- 1 Double-click the clip in the **Clip tray** to move it to the **Monitor Panel**.
- 2 Select the Effect tab from the Tool Panel.
- B Drag and drop the effect you want to add from the Effect tray to the Edit tray monitor.
- To preview an effect, click on the effect in the Effect tray. in the Working Panel monitor.

For instructions on adjusting effect duration and replaying clips or scenes, see Help.

# Saving a movie

You can save or export your final movie products. You can preview and check them before saving them.

Your final movie products can be saved as files, exported to a DV device/MICROMV device, or uploaded to ImageStation.

To save your movie, proceed as follows:

- 1 Click the **Export** button The **Export** dialog box appears.
- 2 Select the format in which you want the document to be saved.
- 3 Click Next.
- 4 Locate the folder to which you want the file saved.
- 5 Name the file.
- 6 Click Save. Your movie is saved.
- Exporting movies may take a long time to complete. Saving movies with DV (Digital Video) will provide better quality than Quick-Save, but will take longer.

MovieShaker can play .avi files up to 65 MB in length.

For DV playback and smooth video playback, we recommend the following resolution/refresh rates: 1024x768/75 Hz or lower.

# Uploading a movie to ImageStation

ImageStation service allows you to upload your final movie products to a network server via the Internet where you can store the files.

After uploading to ImageStation, your final movie products can be shown to family and friends via the Internet. You can set a password to prohibit unauthorized persons from viewing the movie.

ImageStation service is only valid in some countries. For your computer was purchased outside a valid area, you cannot upload your final movie products to ImageStation.

Set up the network settings before using ImageStation service. For details, see the Operating Instructions or the online manual that came with your computer.

To use ImageStation service, register a user name and password via the website <a href="http://www.imagestation-europe.com">http://www.imagestation-europe.com</a>. When you upload a file for the first time, the **ImageStation Registration** wizard appears. Follow the on-screen instructions to perform the registration.

- Click the **Export** button.
   The **Export** dialog box appears.
- 2 Select Export to file.
- 3 Select **MPEG1 (ImageStation**) from the list, and then click **Next**.
- When the confirmation dialog box appears, click Yes.
  The final movie product is temporarily saved in the folder.
  A dialog box indicating progress appears. If the process requires too much time, you can cancel it.
  When saving is finished, the Upload to ImageStation dialog box appears.
- 5 When the **Upload to ImageStation** dialog box appears, click **OK**.
  If you have already registered a user name and password for ImageStation service, the ImageStation login window is displayed.
- 6 Enter a user name and password, and then click Login.
  The Image Uploader window appears, and uploading the movie product starts automatically.

After uploading the movie product is completed, click the **Close** button. The **Image Uploader** window closes.

The temporary file saved in step 3 is deleted automatically.

To view an uploaded movie product, connect to the Internet and access ImageStation to display your **Album** page. As PictureGear Version 5.0 or later is installed on your computer, you can also select the **ImageStation** folder from the tree view of PictureGear. For details, see the PictureGear Help.

# Customizing your VAIO desktop Changing your window design

You can change the window design of Sony software compatible with **UI Design Selector**.

To change the window design using UI Design Selector, proceed as follows:

- 1 Click **Start**, and then click **Control Panel**.
- Select Appearance and Themes, and then Display. The UI Design Selector dialog box appears.
- 3 Click << or >> and select the design you like.
- 4 Click Apply. The UI Design Selector window design changes, to give you a preview of the design you chose for the Sony software.
- 5 To try another design, click << or >>.
- Click **OK**, once you are satisfied with your choice.
   **UI Design Selector** disappears and changes the window design of your Sony software as you selected.

# Starting your favourite software

# Using shortcut keys

The **VAIO Action Setup** software enables you to start your favorite software by simply pressing a **shortcut key (S Key)**.

You can also refer to the VAIO Action Setup Help for more detailed information on using S Keys.

1 From the Start menu, select All Programs - VAIO Action Setup - VAIO Action Setup. The VAIO Action Setup dialog box appears.

Click the icon representing the key combination you want to use to launch automatically your application.

The **Select Application** dialog box appears.

- 3 Select the application you need by using the browse options to the left.
- 4 Click Next.
- 5 Confirm the name and path of the selected application.
- 6 Click Next.
- 7 Select the configuration name for the selected application, and enter a description if needed.
- 8 Click Finish.
- You can use the internal timer to start software at a specific time. The timer can start applications even when the computer is in **Hibernate** mode.

### Using i.LINK™

You can preset your i.LINK™-equipped devices to perform certain functions, such as automatically starting DVgate™ applications or connecting two VAIO computers.

To preset your i.LINK™ device to perform a certain function, proceed as follows:

- 1 From the Start menu, select Programs VAIO Action Setup VAIO Action Setup. The VAIO Action Setup dialog box appears.
- 2 Click i.LINK.
- 3 Click the Advanced Setting tab.
- 4 Select the **Enable i.LINK launcher function** check box and click **Apply**.
- 5 Connect the device to your computer with your i.LINK™ cable.
- Turn on the device.
  The VAIO Action Setup dialog box appears.
- 7 Click OK.

- 8 To modify the device name, click the current name in the list box and click Modify device name.
- 9 Type the name and click **Apply**.
- 10 To assign an application, click Modify. The Select Application dialog box appears.
- 11 Select the application and click **Next**.
- 12 Click Next to confirm the application name.
  The Input Application Name dialog box appears.
  You may change the name and description of the application you want to launch.
- 13 Click Finish to complete this step.
  The next time the device is connected and turned on, the assigned application is launched automatically.

# Selecting display modes

This desktop uses the **nVidia GeForce2MX** video controller. You can select which display is used when the computer is connected to an external display.

Make sure your desktop is shut down before you connect the external display to your desktop. If you connect the external display when your desktop is active, you will not be able to select an external display.

To select a display, proceed as follows:

- 1 Click the Start button, and then click Control Panel. The Control Panel appears.
- Double-click **Display**.The **Display Properties** dialog box appears.
- 3 Click the Settings tab.
- 4 Click the Advanced button.
  The GeForce2MX Properties dialog box appears.
- 5 Click the **Monitor** tab.

- 6 Click the **Change** button.
  - The **Select Device** window appears.
- 7 Select the manufacturer and the model of the external display.
- 8 Click Finish.
  - The **GeForce2MX Properties** dialog box appears again.
- 9 Click the **Monitor** tab.
- 10 Click the Change button.
  The Update Device Driver Wizard appears.
- 11 Select the option button Automatic search for a better driver (recommended).
- 12 Click Next.
- 13 Click Finish.
  The GeForce2MX Properties dialog box appears again.
- 14 Click Apply and OK.
- 15 Restart your computer.

Turn on the computer after you have turned off the peripheral devices.

# Using the product recovery CD-ROMs

The set of Product Recovery CD-ROMs supplied with your computer allow you to perform a full system recovery, help you to reinstall individual applications or the device drivers manually.

The system recovery process allows you to reinstall an image of the hard disk as it was before you started using your desktop.

Perform a **System Recovery** in the following cases:

- In the event of a serious system crash.
- If you want to modify the size of your partitions.

Perform an **Application Recovery** when you need to:

- Reinstall an individual driver if a device is not functioning properly.
- Reinstall an individual application in the case you have problems running it.

# Performing a system recovery

You are strongly advised to read the section **Using partitioned drives** before deciding which option to choose.

Use this option only when your system is seriously damaged, for example, if Windows<sup>®</sup> does not work any longer, or your PC behaves abnormally, etc. The system recovery will completely reinstall the originally configured system on your C: drive. Your D: drive data will not be deleted if you choose to keep the same partition settings. If you decide to modify the size of your partitions, the existing data on both drives (C: and D:) will be deleted. However, we do recommend that you keep the current partition size.

When performing a system recovery, you can opt for a **Standard Recovery** or an **Advanced Recovery**.

When choosing a **Standard Recovery**, you leave the current partition sizes untouched. When choosing an **Advanced Recovery**, you can adapt the partition sizes.

- You can only use these product recovery CD-ROMs on the Sony desktop you purchased and not on any other Sony PC or other manufacturer's PC!

  The recovery process can last up to sixty minutes.
- ! Applying a system recovery means that you will lose all your data stored on your C: drive (and your D: drive if you modify partition settings).
- ! When the recovery is performed, you must remove the recovery CD-ROM from the drive before restarting the computer. If the CD-ROM is still in the drive, you will restart a recovery process.

# Performing a standard system recovery

To perform a standard system recovery, proceed as follows:

- 1 Take the system recovery CD-ROM.
- 2 Turn on your computer and insert the system recovery CD-ROM in the CD-RW or DVD-ROM drive.
- 3 Shut down your computer (**Start/Turn off computer/Turn off**).
- 4 Wait ten seconds.
- 5 Turn your computer back on.
- On the first screen that appears, press **S (Standard)**.

  The system recovery CD screen appears, asking you if you are really sure you want to continue.
- 7 Click Y (Yes).
- 8 You will be asked again whether you are really sure to continue.
- 9 Confirm.

# Performing an advanced system recovery

To perform an advanced system recovery, proceed as follows:

- 1 Take the system recovery CD-ROM.
- 2 Turn on your computer and insert the system recovery CD-ROM in the CD-RW or DVD-ROM drive.

- Shut down your computer.
- 4 Wait ten seconds.
- 5 Turn your computer back on.
- 6 On the first screen that appears, press A (Advanced). The system recovery CD screen appears, asking you if you want to change the partitions on your hard disk.

At this stage you have 3 options:

- Recovering the system without changing partitions.
- Recovering the system with modified partition sizes.
- Aborting the recovery process.

### Recovering the system without changing partitions

To recover the system without changing partitions, proceed as follows:

- Press C to keep your current partitions.
  This is the recommended option if you do not need to modify the partition sizes and if you want to restore your C: drive while keeping the data on your D: drive untouched.
- 2 Press **G** to proceed with the system recovery.
- 3 Follow the instructions on the screen.
- 4 When the recovery process is finished, remove the product recovery CD-ROM from the drive.
- 5 Press any key to restart your desktop.

### Recovering the system with modifed partition sizes

To recover the system with modified partition sizes, proceed as follows:

- Press P to modify partitions on your desktop.
  Select this option only if you need to change the sizes of your partitions.
- 2 On the next screen, press **Y** to confirm the deletion of the current partitions. The next screen displays a selection of sizes for your new C: drive. According to the option you select, the recovery process will create 1 or 2 partitions on the hard disk.
- 3 Confirm your selection on the next screen.
- 4 Wait until the new partitions are created and the desktop reboots.
- 5 Press **G** to proceed with the system recovery.
- 6 Follow the instructions on the screen.
- 7 When the recovery process is finished, remove the product recovery CD-ROM from the drive.
- 8 Press any key to restart your desktop.
- ! Please note that this option will delete all existing data both on the C: and D: drives before starting the recovery.

### Aborting the recovery process

The recovery process always warns you when the decision you are asked to take, cannot be undone. Whenever possible, the recovery screens allow you either to go back to the previous screen, or to abort the recovery process.

# Performing an application recovery

The application recovery utility allows you to reinstall individual applications. Reinstalling a program can fix the problems encountered if it does not run correctly anymore. In most cases, you are advised to uninstall an application before reinstalling it.

To perform an application recovery, proceed as follows:

- 1 Take the **final** product recovery CD-ROM.
- 2 Turn on your computer and wait until Windows<sup>®</sup> has booted up.
- 3 Insert the product recovery CD-ROM into the drive.
- 4 Access the drive through My Computer.
- 5 Open the directory that corresponds to the application that you want to recover.
- 6 Double-click the **Setup** program.
- 7 Follow the instructions in the **Installer**.
- You must run the last product recovery CD-ROM from Windows®.

The application will not run from DOS.

When performing an application recovery, you do not lose data on your hard disk.

# Reinstalling a device driver

Some applications or peripherals require specific drivers which you will not find in the Windows<sup>®</sup> **Driver cache** folder. To help you find or restore typical drivers needed by your pre-installed applications, you can use the final product recovery CD-ROM.

To reinstall a device driver, proceed as follows:

- 1 First check whether the driver you want to reinstall is on the **final product recovery** CD-ROM. Only device drivers that are not delivered with Windows<sup>®</sup> can be found in the **Drivers** folder.
- 2 Check all underlying sub-directories for the appropriate driver.
- 3 Next, launch and follow the Add Hardware Wizard (click Start/Control Panel/Performance and Maintenance/System/Hardware/Add Hardware Wizard.)
- If you installed a more recent driver you will get a warning message, in this case just ignore the warning.

# Using partitioned drives

In **My Computer** or **Windows Explorer**, you may have noticed the availability of two drives (C: and D:). Your hard disk drive comes from the factory with 2 logical partitions: this does not mean that your computer contains two physical hard disks.

When you start using your desktop, your C: drive contains all the files required by Windows<sup>®</sup> and other preinstalled software, while the D: drive is empty. The D: drive is the ideal storage space for all your documents and files, especially big ones like digital motion pictures captured with DVgate.

Although you can perform a system recovery and change the partition settings in order to have one C: drive only, this option is not recommended when using video editing applications like DVgate.

To optimise data storage, use the C: drive to install new applications, and save all your documents and files to the D: drive. Moreover, doing so will prevent the loss of your data in the case you need to perform a system recovery.

Do not try to add, delete, or resize partitions unless you really need to. Changing partition settings might delete all your files on the hard disk.

If you need to perform a system recovery, but do not want to lose all the data stored on your hard disk, copy all the files you want to keep on the D: drive. During the system recovery process, choose to keep the current partition information. Doing so will keep your D: drive unchanged after the recovery process.

If you do need to change the size of your partitions, you can do so by performing a system recovery. In this case, it is important to be aware that all data on your hard disk will be deleted. If you need to keep existing files, make sure you back them up before performing the system recovery.